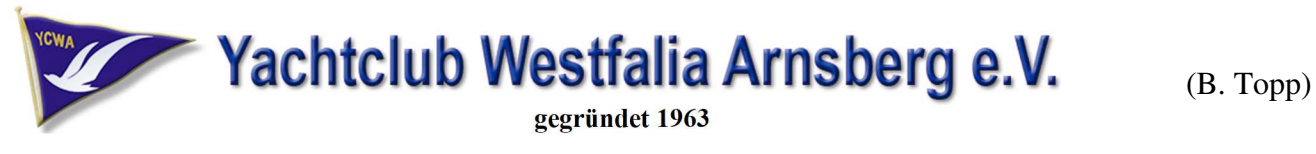

#### 1. Screen Share oder Bildschirm-Synchronisation

Panelbedienung

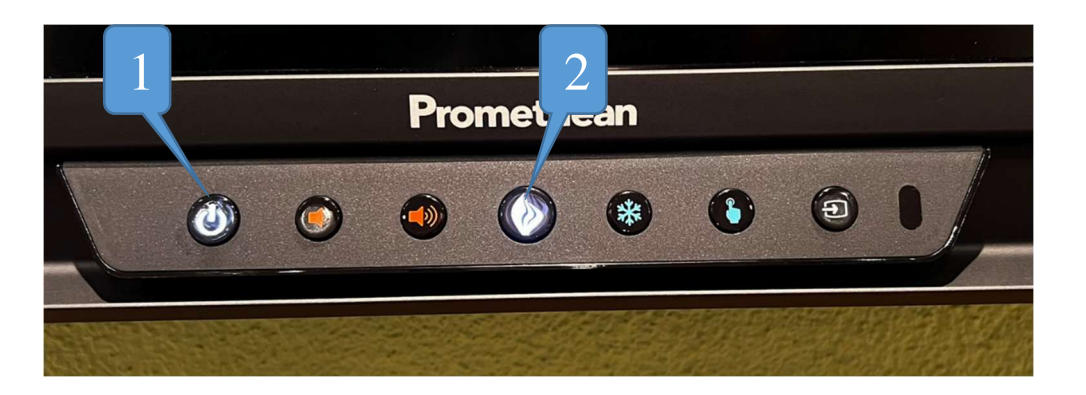

mit drücken der Flamme (2) öffnet sich das APP-Menü:

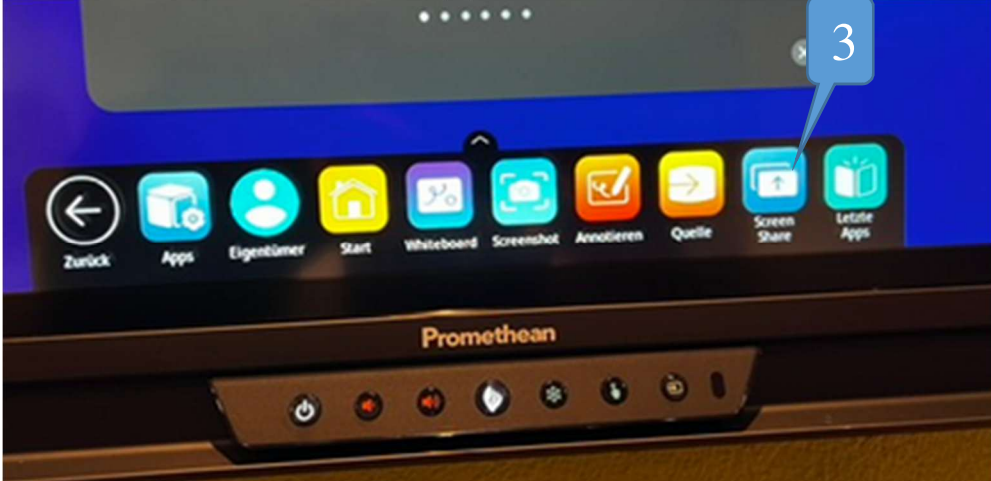

Screen Share (3) auf dem Touch Monitor "drücken", es öffnet sich das folgende Fenster mit der Panel-ID:

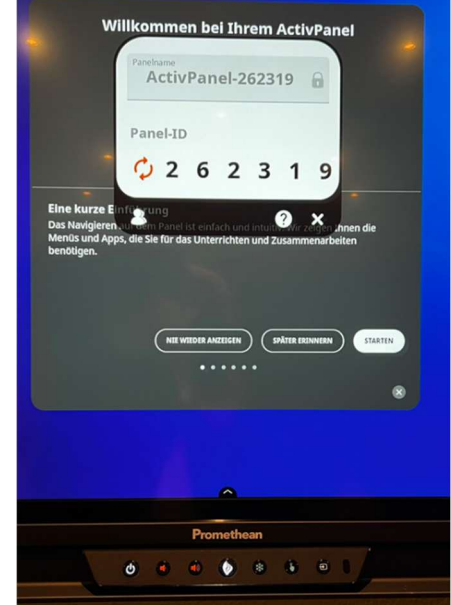

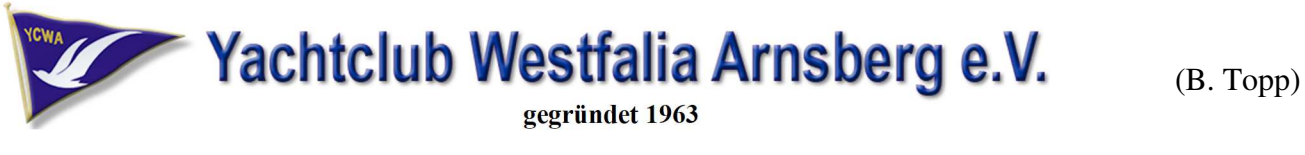

Nun geht es auf dem Handy / Tablet / Laptop weiter: (Beispiel iPhone)

- Kontrollzentrum öffnen und Bildschirmsynchronisation (4) betätigen
- dann in dem nächsten Menü sollte das Panel mit der ID angezeigt werden
- hier die Zeile mit dem Active Panel (5) auswählen, danach sollte ein Haken am Ende der Zeile erscheinen.

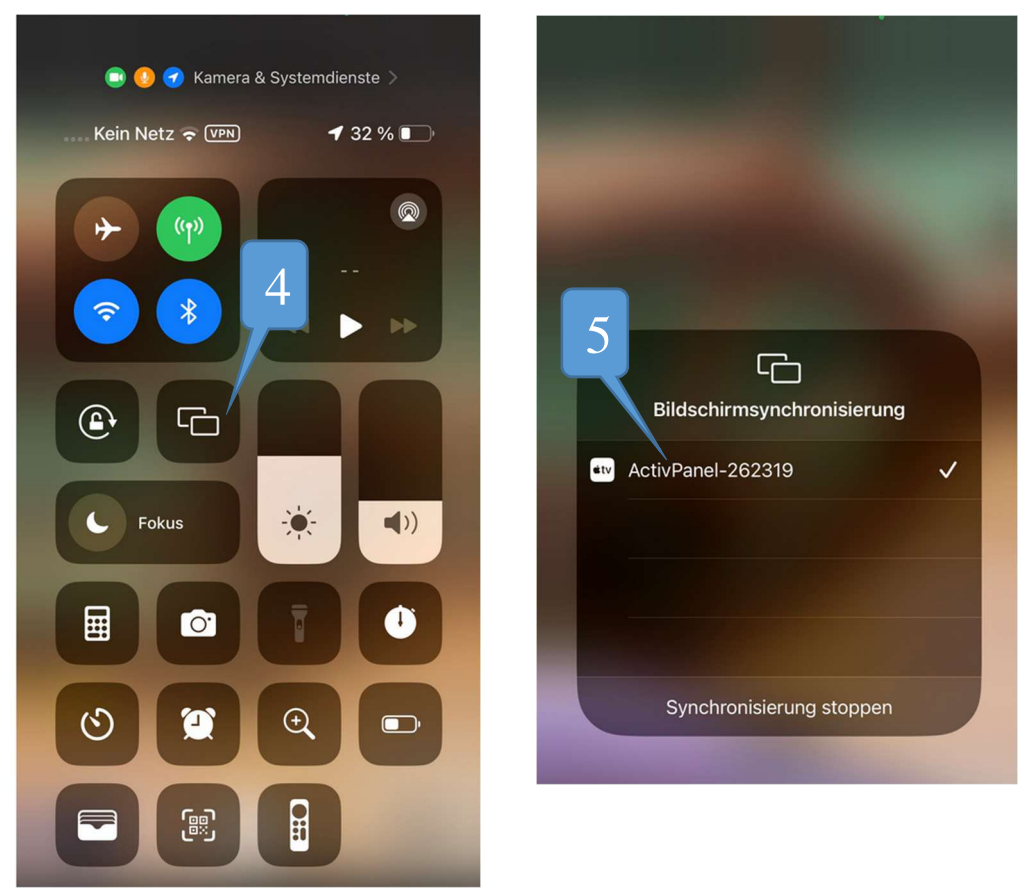

- Nun wieder am Panel, das Symbol (6) betätigen und den Warteraum betreten

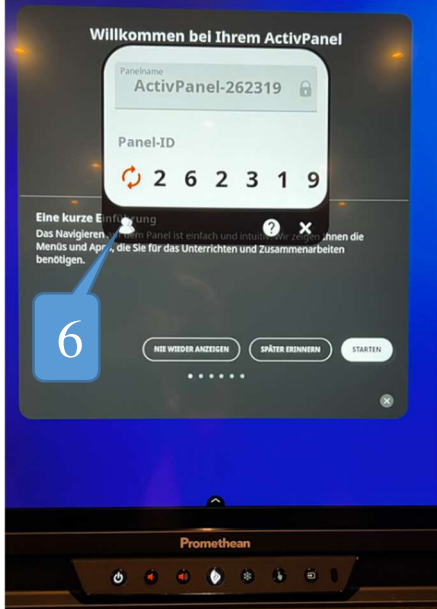

Seite 2 von 4

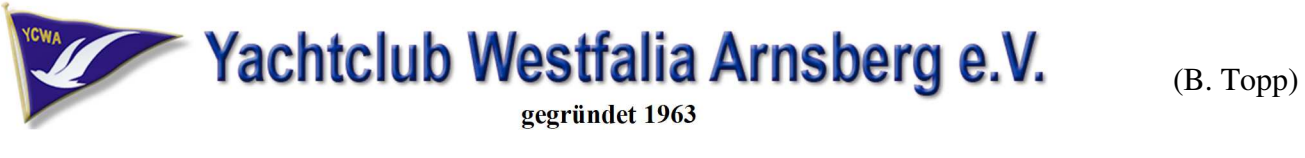

Im Warteraum das Gerät was dargestellt werden soll anwählen (7), es können bis zu 4 Geräte gleichzeitg dargestellt werden…..

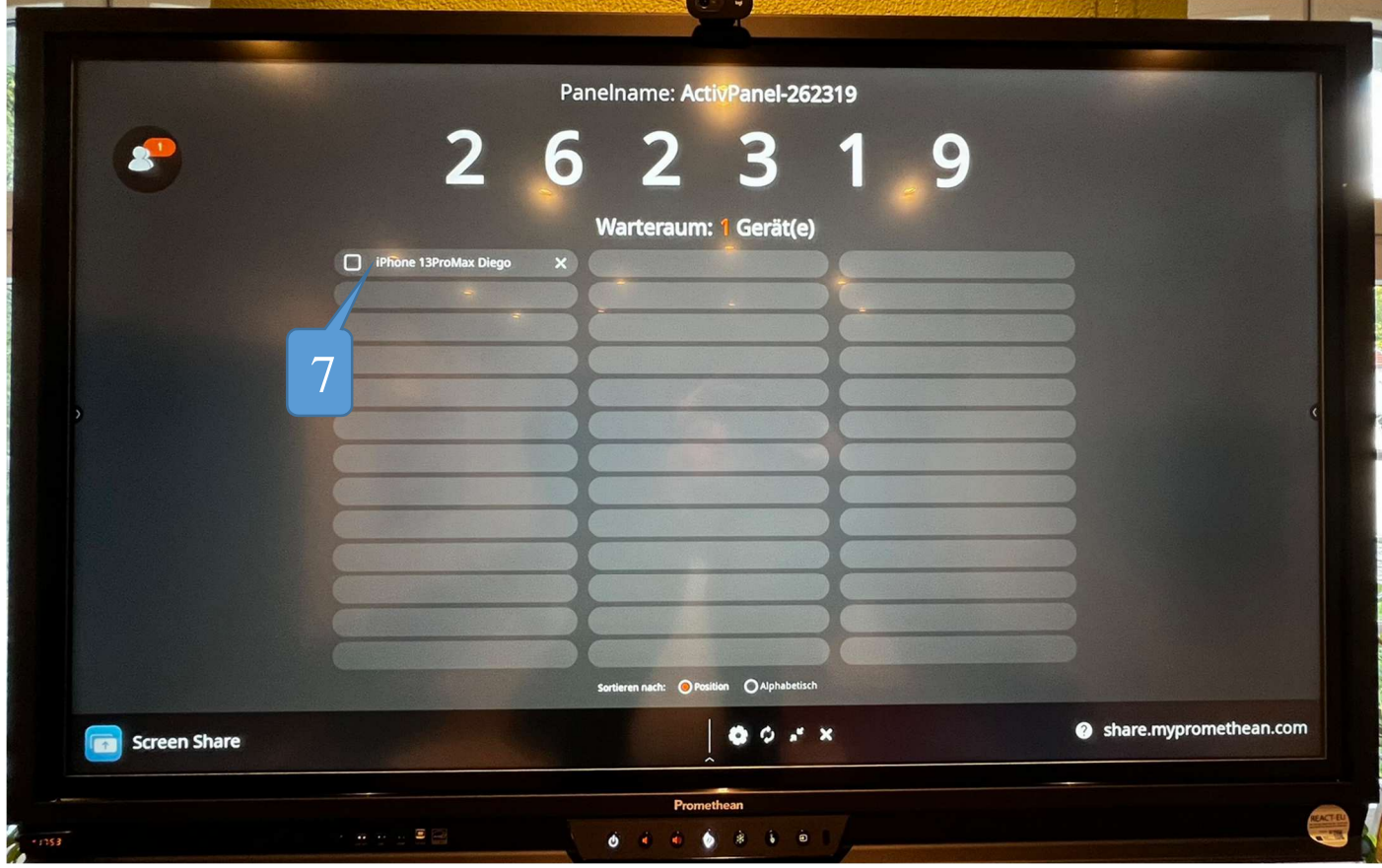

Dann Teilen (8) betätigen und der Bildschirm sollte auf dem Panel erscheinen

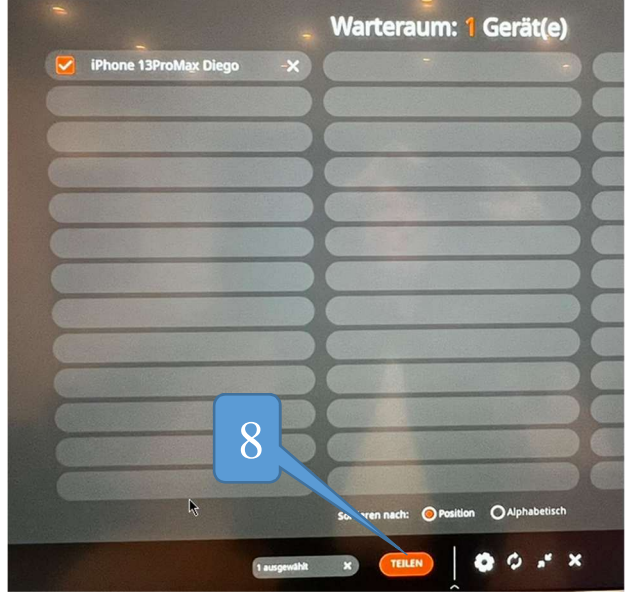

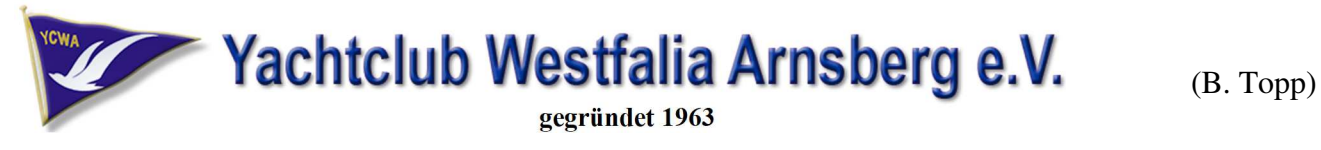

#### **1. Fernsehen am Active Panel**

- a. Einschalten des Active Panel (1)
- b. Touch Menü aufrufen (2)

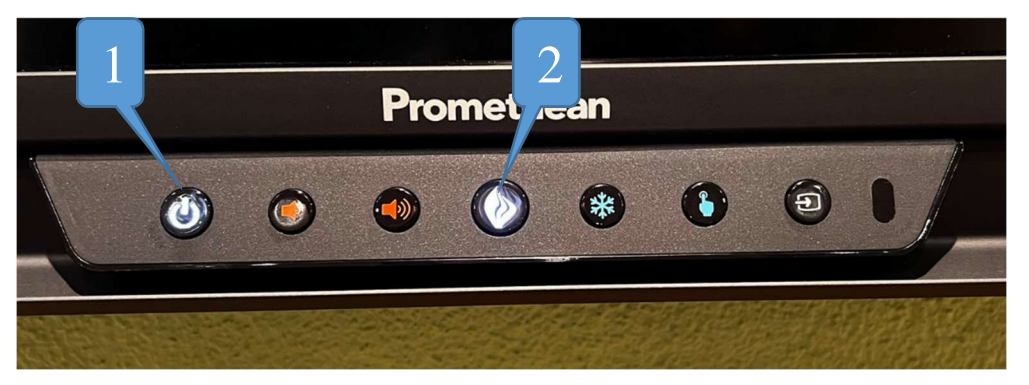

c. Dann Quelle (3) wählen, beim folgenden Pop-Up Menü die Quelle HDMI 2 wählen.

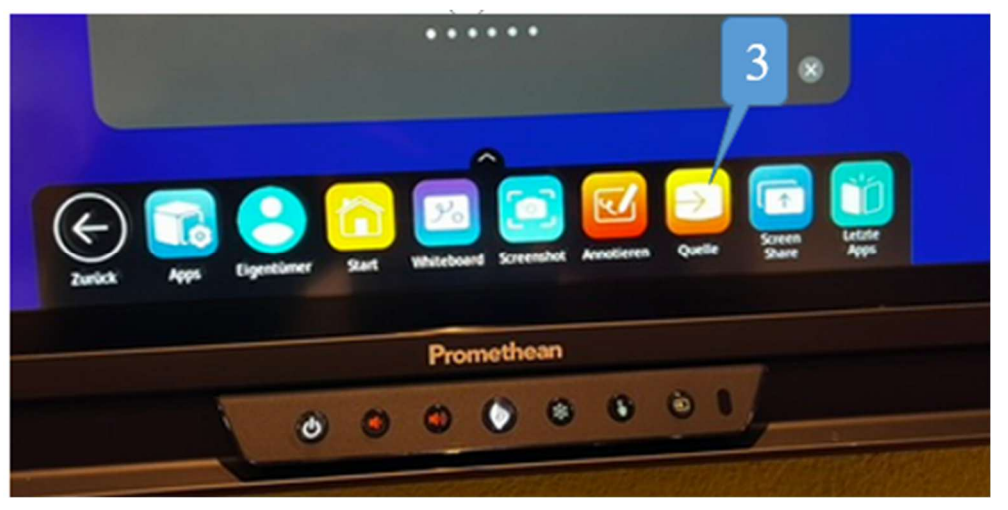

Die Anzeige bzw der Empfänger (4) des Sat Empfängers ist links unten auf der Stift-Ablage des Panels montiert. Ist der Empfänger aus, wird die Uhrzeit angezeigt. Bei eingeschaltetem Empfänger das eingestellte Programm. Einschalten und Programmwahl erfolgt mittels der bei Martin Becker hinterlegten Fernbedienung.

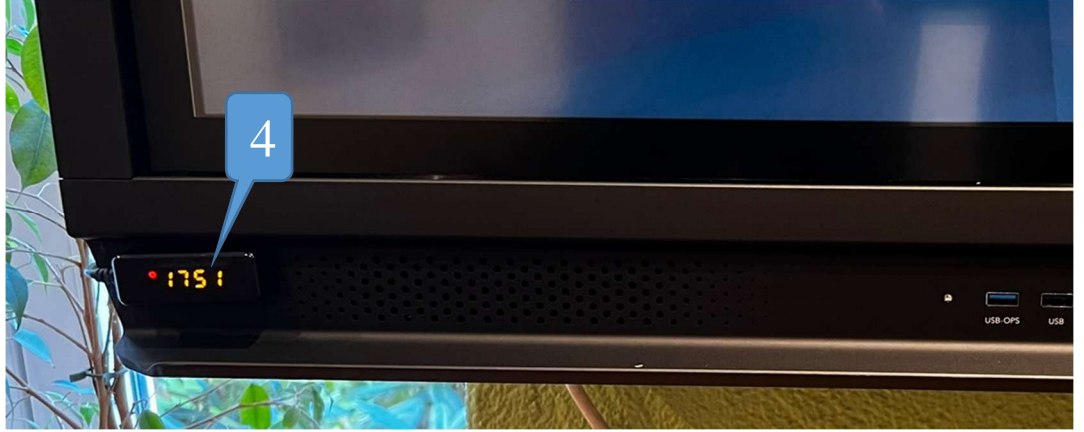